## triSearch®

Training Guide

# **AUTOMATION SETTINGS**

- Setting up automation settings
- Enabling outlook notifications
- Enabling integration

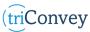

### **How to Set Up Automation Settings**

- 1. Open triConvey to display the dashboard.
- 2. Select the File tab in the top left corner and click on the triConvey settings option.
- 3. Select 'Automation Settings' tab from the left-hand side.
- 4. Check the intended boxes under Firm Forms and Electronic Service.
- 5. Choose between 'We' and 'I' for Letters and document firm referencing.
- 6. Select Save once finished.

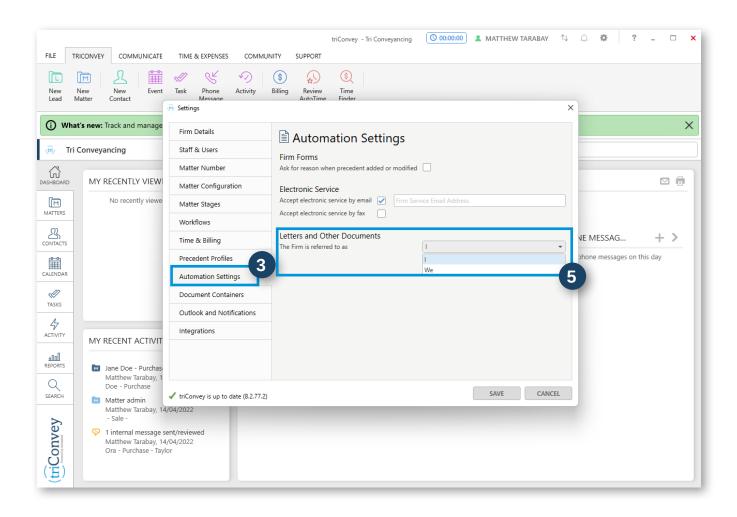

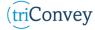

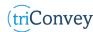

#### **How to Enable Outlook Notifications**

- 1. Repeat Steps 1 & 2 from 'How to Set Up Automation Settings'.
- 2. Select 'Outlook and Notifications' tab from the left-hand side.
- Check the 'Notifications' menu box to enable or disable daily summary e-mails. NOTE: This option is unique to each user.
- Enable 2-way synchronisation of Calendar appointments with Microsoft outlook, select 'Configure' option.
- 5. Select the 'Refresh calendar list' hyperlink and select the 'Calendar' checkbox and save.
- 6. Check all remaining boxes under the 'Outlook' menu for intended synchronisation settings. NOTE: these options will affect all firm users.
- 7. Select 'Save' once finished.

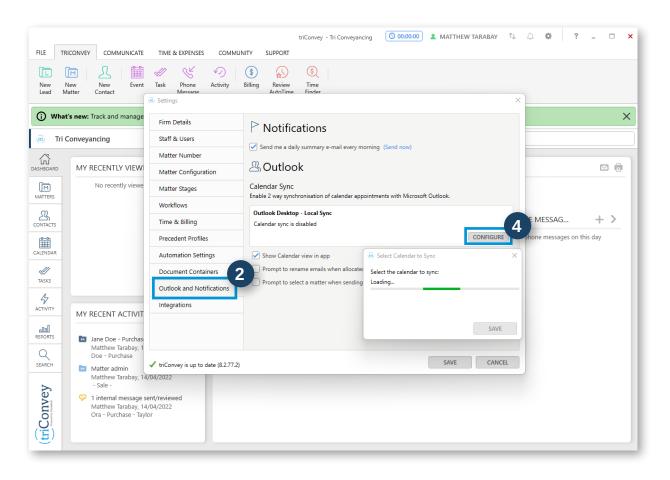

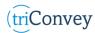

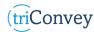

#### **How to Enable Integrations**

- 1. Repeat Steps 1 & 2 from 'How to Set Up Automation Settings'.
- 2. Choose the 'triSearch' tab for integration options.
- 3. Check both boxes and select 'Authorise' button.
- 4. Enter in your triSearch Search credentials
- 5. Select 'Save' once finished.

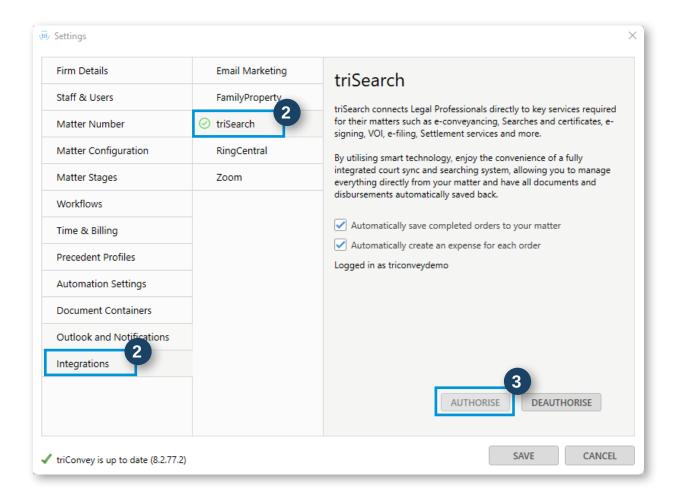

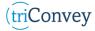